# **Anleitung cablabel S3**

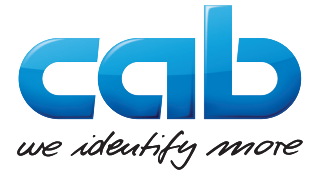

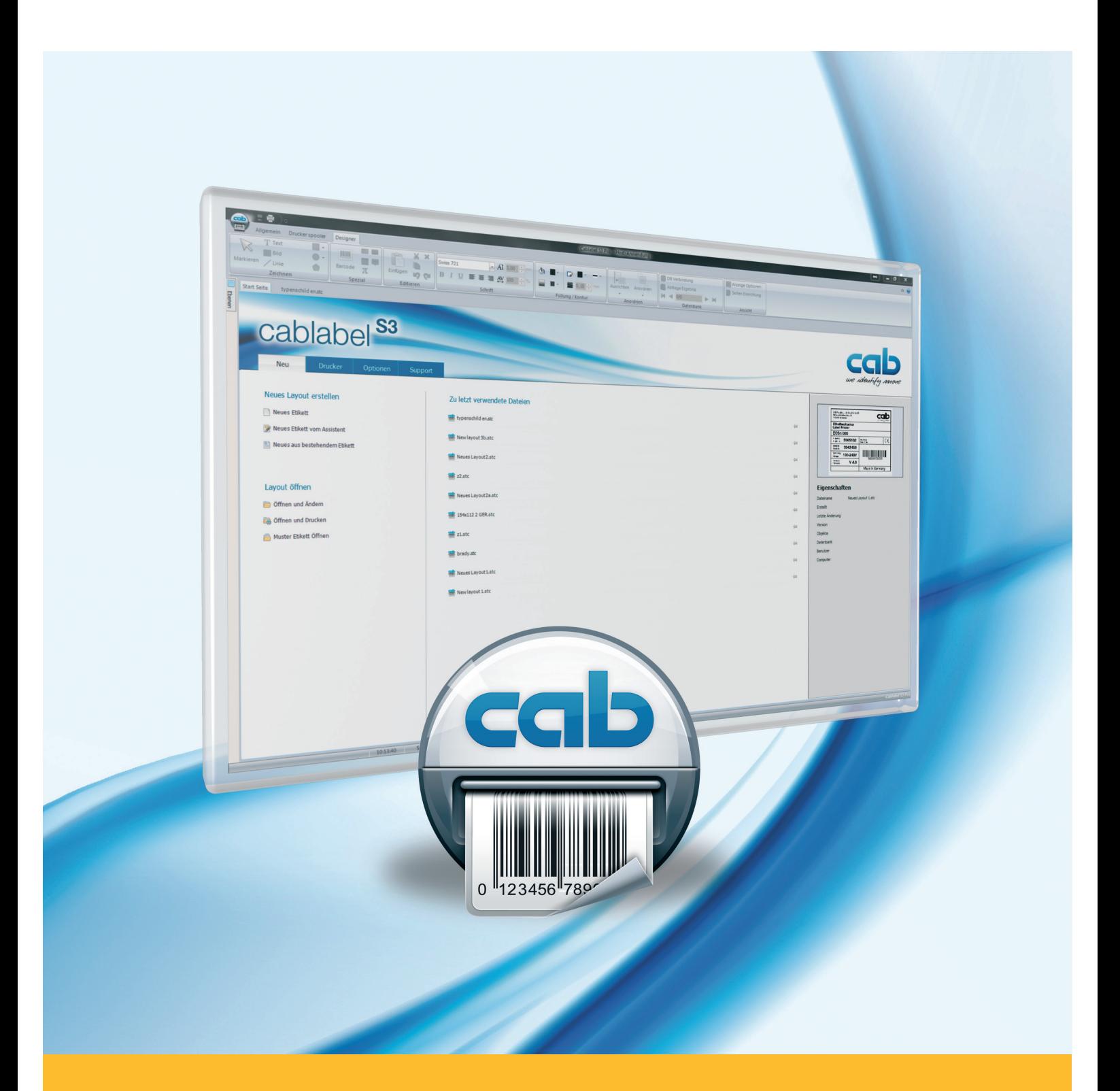

# **Installation und Konfiguration eines USB angeschlossenen Druckers**

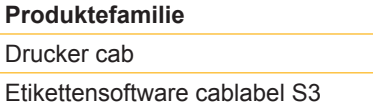

**Ausgabe :** 04/2016

### **Urheberrecht**

Diese Dokumentation sowie Übersetzungen hiervon sind Eigentum der cab Produkttechnik GmbH & Co KG. Das Reproduzieren, Verarbeiten, Vervielfältigen oder Verbreiten im Ganzen oder in Teilen zu anderen Zwecken als der Verfolgung seiner ursprünglichen bestimmungsgemäßen Verwendung - insbesondere die Ersatzteilbeschaffung eines von cab verkauften Gerätes - erfordert die vorherige schriftliche Genehmigung der cab.

#### **Redaktion**

Bei Fragen oder Anregungen wenden Sie sich bitte an cab Produkttechnik GmbH & Co KG Adresse "Deutschland".

#### **Aktualität**

Durch die ständige Weiterentwicklung der Geräte können Abweichungen zwischen der Dokumentation und dem Gerät auftreten. Die aktuelle Ausgabe finden Sie unter www.cab.de.

#### **Europa Amerika Asien Afrika**

**Deutschland**

cab Produkttechnik GmbH & Co KG Wilhelm-Schickard-Str. 14 76131 Karlsruhe Tel. +49 721 6626 0 Fax +49 721 6626 129 info@cab.de www.cab.de

cab Produkttechnik Sömmerda GmbH Am Unterwege 18-20 99610 Sömmerda Tel. +49 3634 6860 0 Fax +49 3634 6860 129 info@cab.de www.cab.de

#### **Frankreich**

cab Technologies S.à.r.l. 2a rue de la Moder Z.A. Nord du Val de Moder 67350 Niedermodern Tel. +33 388 722501 Fax +33 388 722502 info@cab-technologies.fr www.cab-technologies.fr

**USA**

cab Technology, Inc. 87 Progress Avenue Unit 1 Tyngsboro, MA 01879 Tel.+1 978 649 0293 Fax+1 978 649 0294 info.us@cab.de www.cab.de/us

#### **Lateinamerika**

Alejandro Balmaceda Hacienda Jurica Pte 1615 Colonial de Valle 32553 Ciudad Juárez Tel.+52 656 682 3745 Fax+52 656 682 4301 a.balmaceda@cab.de www.cab.de/es

#### **Taiwan** cab Technology Co., Ltd. 希爱比科技股份有限公司 16F-1, No. 700, Jhong Jheng Rd Junghe, Taipeh 23552 Tel.+886 (02) 8227 3966 Fax+886 (02) 8227 3566 info.asia@cab.de

www.cab.de/tw

# **China**

cab (Shanghai) Trading Co., Ltd. 铠博(上海)贸易有限公司 A507, No. 268, Tong Xie Rd Shanghai 200335 Tel.+86 (021) 6236 3161 Fax+86 (021) 6236 3162 info.cn@cab.de www.cab.de/cn

cab (Shanghai) Trading Co., Ltd. 铠博(上海)贸易有限公司 Room 39, 10F, 8 Lin He Zhong Rd Tian He District, Guangzhou 510610 Tel.+86 (020) 2831 7358 info.cn@cab.de www.cab.de/cn

**Südafrika**

cab Technology (Pty) Ltd. 14 Republic Street Bordeaux 2125 Randburg Tel.+27 11 886 3580 Fax+27 11 789 3913 info.za@cab.de www.cab.de/za

Weitere Vertretungen auf Anfrage.

# **2 Inhaltsverzeichnis 3**

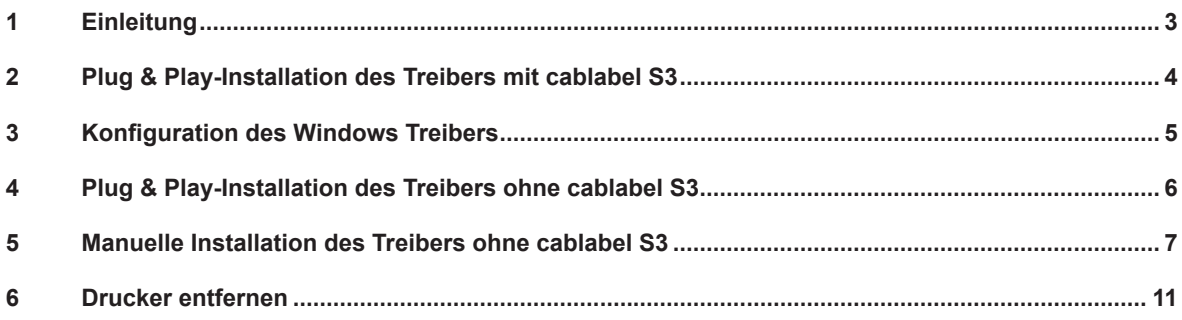

# **1 Einleitung**

Wichtige Informationen und Hinweise sind in dieser Dokumentation folgendermaßen gekennzeichnet:

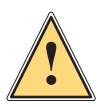

# **Warnung! Weist auf eine gefährliche Situation hin, die zu Körperverletzungen oder zu Schäden an Sachgütern führen kann.**

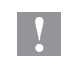

**i**

# **Achtung!**

**Macht auf mögliche Sachbeschädigung oder einen Qualitätsverlust aufmerksam.**

#### **Hinweis!**

**Ratschläge zur Erleichterung des Arbeitsablaufs oder Hinweis auf wichtige Arbeitsschritte.**

- Handlungsanweisung.
- Verweis auf Kapitel, Position, Bildnummer oder Dokument.
- Option (Zubehör, Peripherie, Sonderausstattung).
- Zeit Darstellung im Display.

# <span id="page-3-0"></span>**4 2 Plug & Play-Installation des Treibers mit cablabel S3 4**

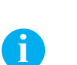

**Hinweis!**

cab Drucker sind Plug & Play-fähig und erlauben eine einfache und automatische Installation.

Schritt 1: Installieren oder aktualisieren Sie Ihre **cablabel S3** Version. CablabelS3\_Setup.exe

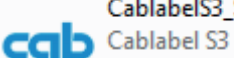

cab technologies

Bild 1 Installations-Datei

Schritt 2: Verbinden Sie den Drucker über das **beiliegende USB-Kabel** mit dem Computer.

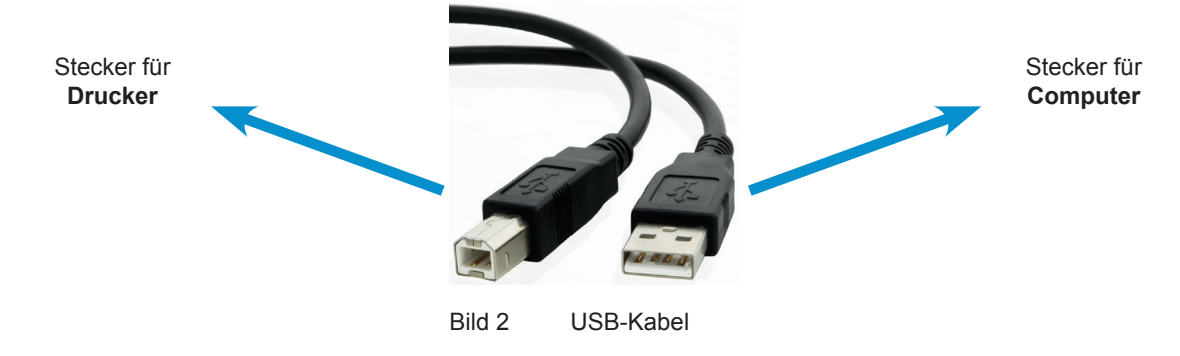

#### Schritt 3: Schalten Sie den **Drucker an**.

Der Drucker wird erkannt und der Treiber wird automatisch gesucht und installiert:

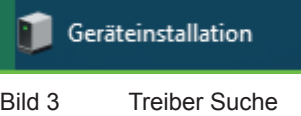

Wenn dieser Vorgang abgeschlossen ist, erscheint der Drucker in der Liste « **Geräte und Drucker** »:

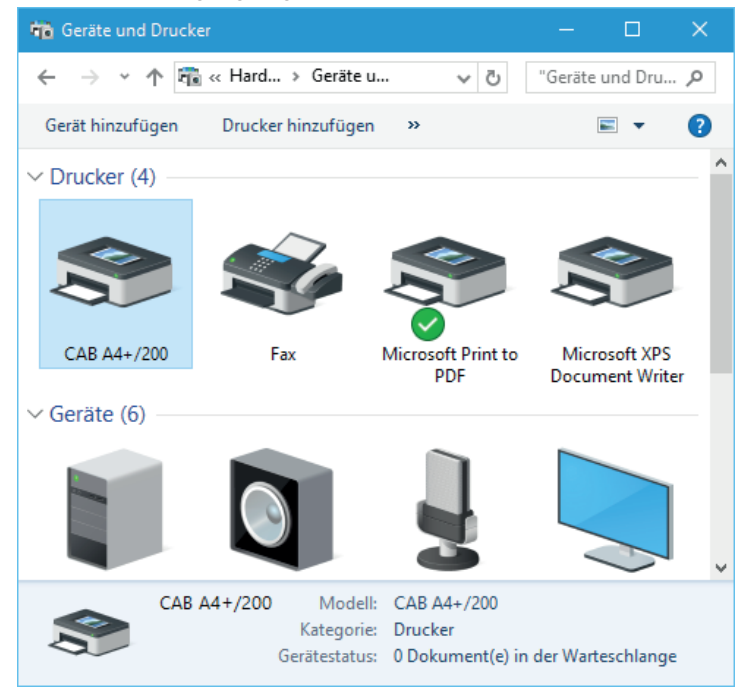

Bild 4 Geräte und Drucker

# <span id="page-4-0"></span>**4 3 Konfiguration des Windows Treibers 5**

Schritt 1: Bearbeiten Sie die **Druckereigenschaften**, durch einen Rechtsklick in der Liste « Geräte und Drucker ».

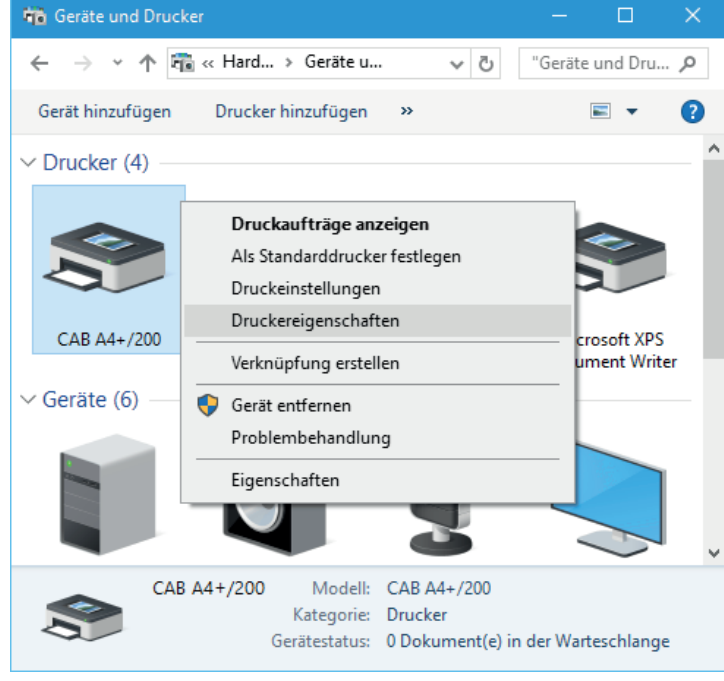

Bild 5 Geräte und Drucker

Schritt 2: Im Tab « Anschlüsse », das Häkchen **« Bidirektionale Unterstützung » des USB-Ports entfernen**.

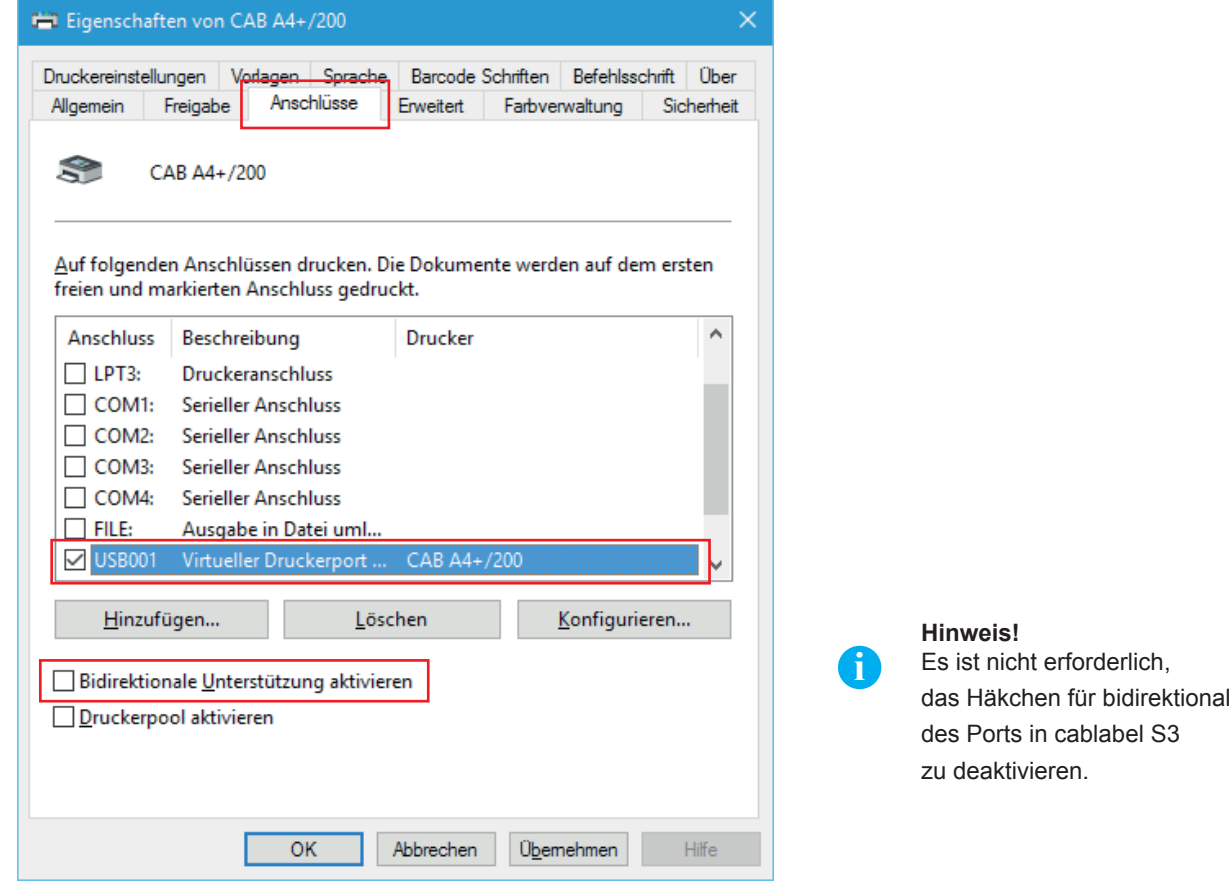

Bild 6 Druckereigenschaften

# <span id="page-5-0"></span>**6 4 Plug & Play-Installation des Treibers ohne cablabel S3 6**

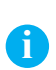

### **Hinweis!**

Wenn der Drucker auf einem Computer installiert wird, der keine Version von cablabel S3 verwendet, sucht die Plug & Play-Installation automatisch online nach den aktuellen Treibern.

Der Drucker wird beim **Einschalten** des Computers erkannt, und der Treiber wird dann über das Windows Update gesucht und installiert:

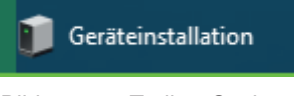

Bild 7 Treiber Suche

Da diese Installation länger dauert, ist es möglich den Status des Prozesses per Tooltip abzurufen:

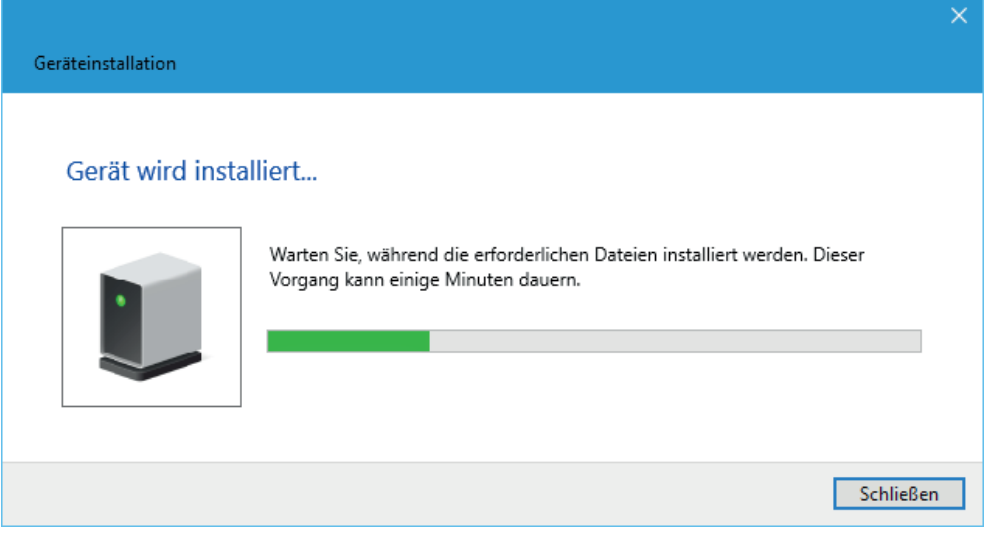

Bild 8 Treiber Suche

Wenn der Vorgang beendet ist, schließen Sie einfach das Fenster:

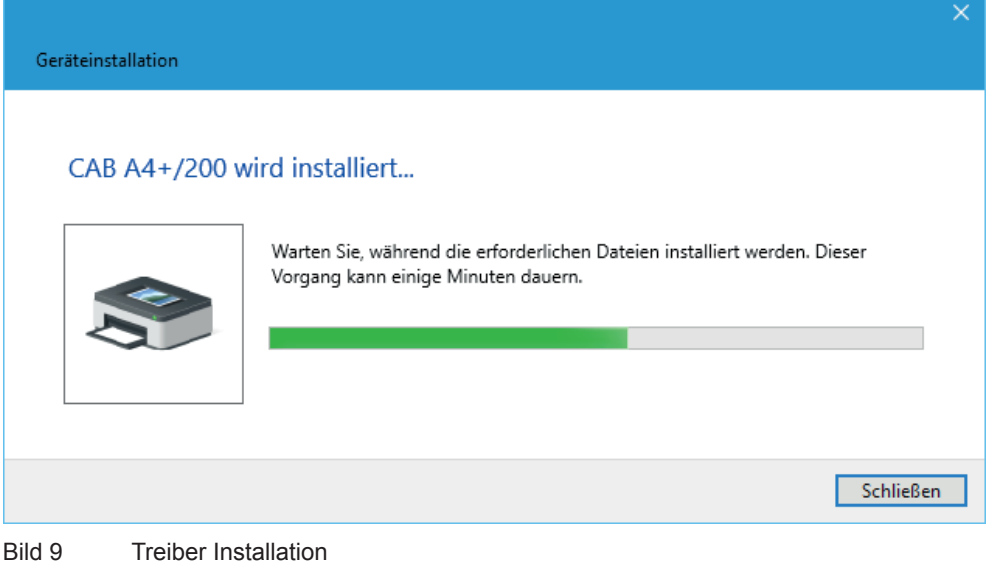

<span id="page-6-0"></span>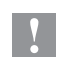

## **Achtung!**

**Falls der Treiber, bedingt durch Computer- oder Netzwerkeinstellungen nicht automatisch aus dem Internet geladen werden kann, ist eine manuelle Installation erforderlich.**

 $\vee$  Nicht angegeben (3)

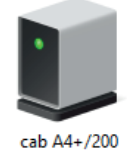

Bild 10 Treiber nicht installiert

Schritt 1: Laden Sie das Treiberpaket [cab Windows Driver](https://www.cab.de/media/pushfile.cfm?file=7) direkt über diesen Link herunter.

Oder wählen Sie auf der cab Webseite die **Kategorie Treiber** bei « **Dokumentation / Software** » aus:

#### Dokumentation / Software, Treiber und Firmware **SCHNELL ZUM ZIEL** Neben Software, Treibern und Firmware bieten wir Ihnen hier eine umfangreiche Dokumentation zu unseren Produkten an Aktuelle Treiber/Firmware wie Kataloge, Bedienungs-, Konfigurations-, Programmier- und Serviceanleitungen oder Ersatzteillisten. Zubehör finden Sie über das entsprechende cab Basisgerät. **C** Support **\*** Zertifikate  $\overline{\mathbf{Q}}$ Schnellsuche: Geben Sie Produktname oder Artikelnummer ein **M** Anwenderberichte Presseinformationen Arbeiten bei cab Schritt 1: Wählen Sie aus **DOWNLOADKATEGORIE** PRODUKTGRUPPE Dokumentation Software & Treiber **S3** cablabe Umfasst Kataloge, Bedienungsanleitungen Umfasst Firmware, Software, Treiber und Software Serviceanleitungen, technische Zeichnungen, Treiber Serviceantertaingen, commission Eccementaigen,<br>Konfigurationsanleitungen, Progammieranleitungen<br>und Ersatzteillisten.  $\overline{\circ}$ Bereich auswählen [ ⊚ eich aus Schritt 2: Eine Kategorie auswählen  $\overline{\odot}$  Treibe O Firmware O Software Treiber O Software  $\Omega$ Schritt 3: Ein Produkt auswählen (optional) ▼ Optionen anzeigen

Bild 11 cab Webseite

# **8 5 Manuelle Installation des Treibers ohne cablabel S3 8**

Wählen Sie **cab Windows Driver** aus, und speichern Sie die Datei auf Ihren Computer:

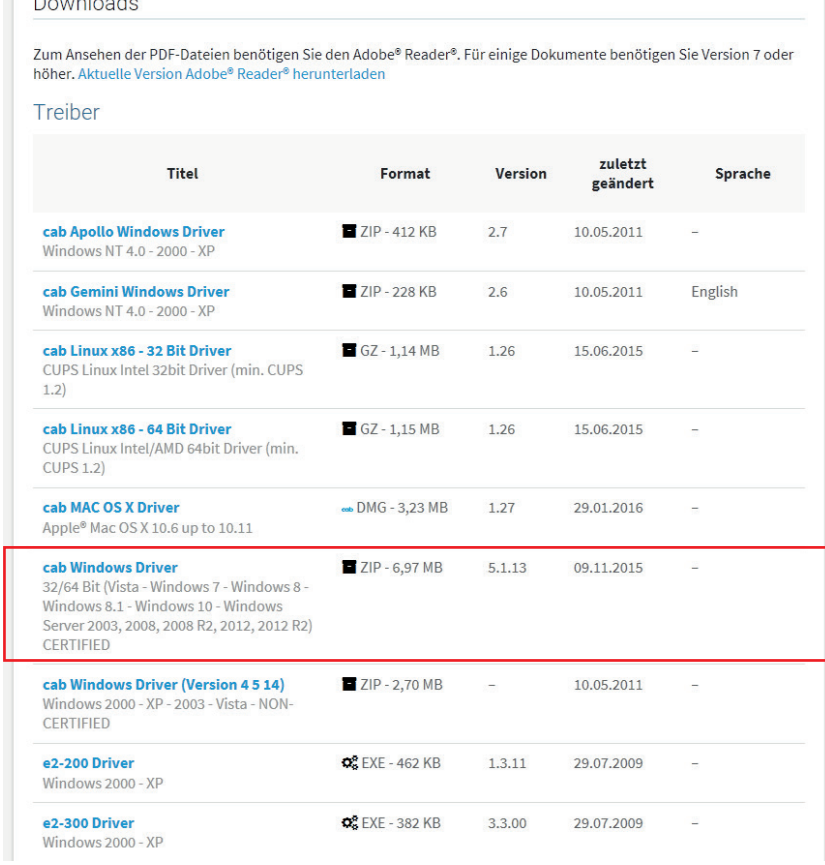

Bild 12 Treiber Liste

<sup>1</sup>

### Schritt 2: **Entpacken Sie das ZIP-Archiv** in einen Ordner.

cab\_Windows\_Driver

Bild 13 Entpackten Ordner

#### Schritt 3: Öffnen Sie den « **Geräte-Manager** » unter « Hardware und Sound » in der « Systemsteuerung ».

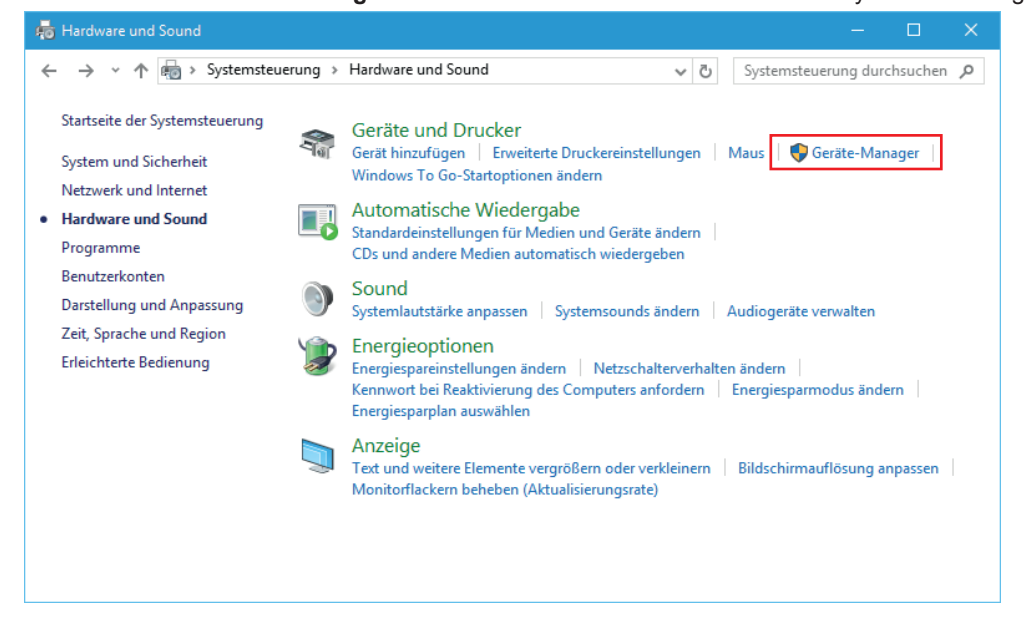

# **8 5 Manuelle Installation des Treibers ohne cablabel S3 9**

Geräte-Manager  $\Box$ Datei Aktion Ansicht ?  $\Leftrightarrow$   $\Leftrightarrow$   $|\mathbf{E}||\mathbf{E}||\mathbf{E}||\mathbf{E}$ ▽ 品 DESKTOP-0K70E9U  $\lambda$  $\overline{\phantom{a}}$   $\overline{\phantom{a}}$  Akkus ↓ © Andere Geräte  $\Box$  cabA4+/200 > Anschlüsse (CO Treibersoftware aktualisieren... > Ill Audio-, Video-Deaktivieren > il Audioeingänge Deinstallieren  $\sum$  Computer > El Druckwarteschla Nach geänderter Hardware suchen > © DVD/CD-ROM-I Eigenschaften > My Eingabegeräte (  $\sum_{i=1}^n$  Grafikkarte > BIDE ATA/ATAPI-Controller  $\mathcal{P} =$  Laufwerke > ( Mäuse und andere Zeigegeräte  $\sum$  Monitore > Netzwerkadapter  $\sum$  Prozessoren  $\angle$  EE Sensoren > Softwaregeräte > Speichercontroller > WWW Speichergeräte Startet den Treibersoftwareupdate-Assistenten für das ausgewählte Gerät.

Schritt 4: Wählen Sie den erkannten Drucker unter « Andere Geräte » und « **Treibersoftware aktualisieren** ».

Bild 15 Geräte-Manager

Schritt 5: Folgen Sie dem Assistenten, um eine **manuelle Suche auf dem Computer** auszuführen.

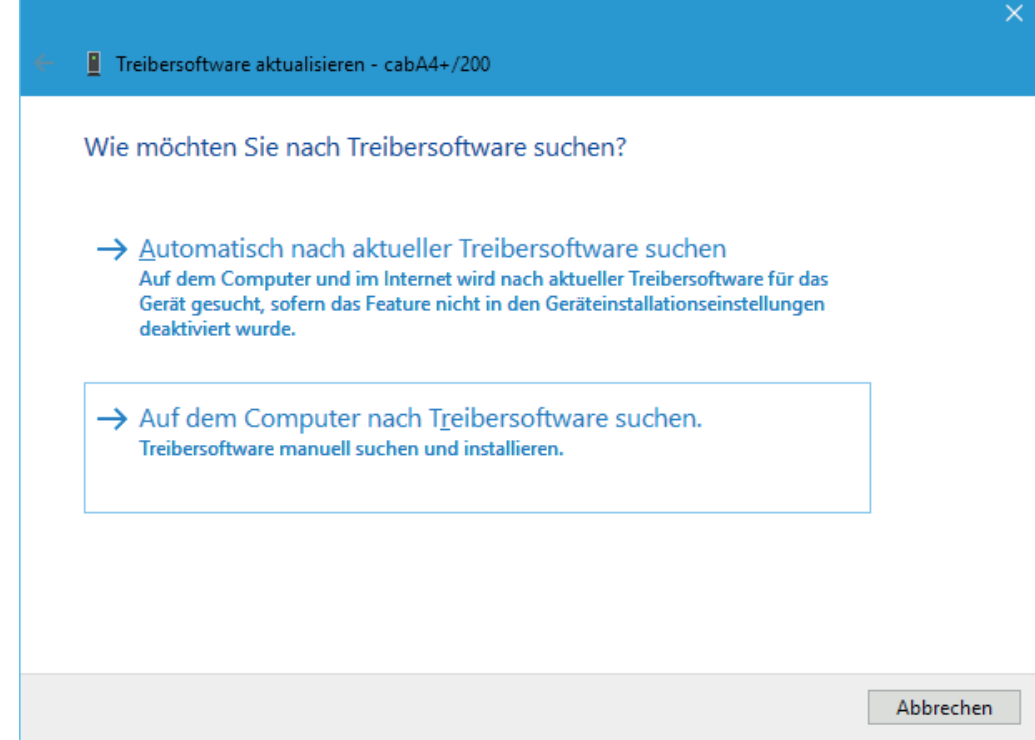

# **10 5 Manuelle Installation des Treibers ohne cablabel S3 10**

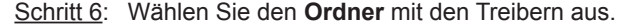

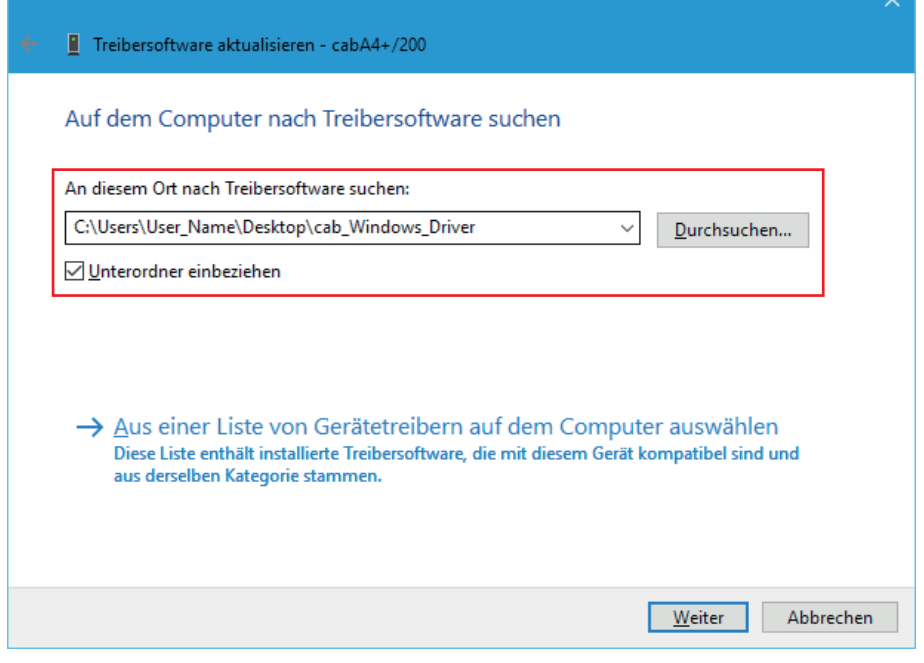

Bild 17 Ordner Auswahl

Schritt 7: Klicken Sie auf « **Weiter** », um die Installation zu starten.

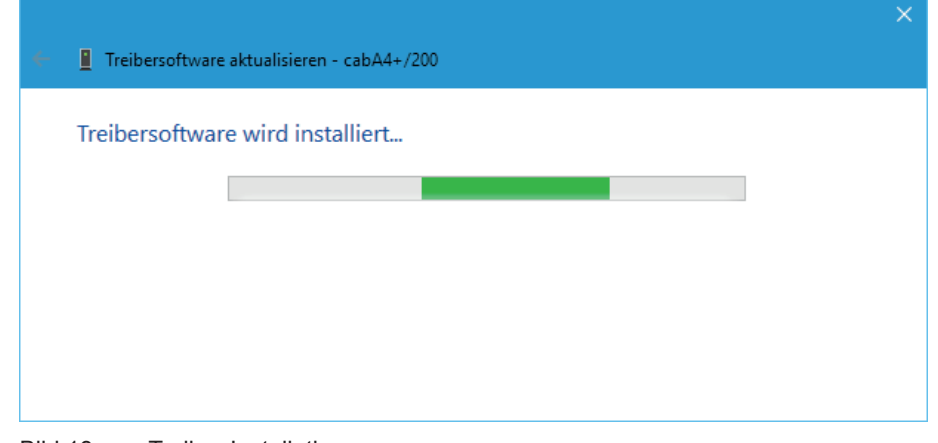

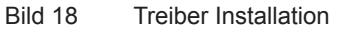

Schritt 8: Wenn der Vorgang beendet ist, **schließen** Sie einfach das Fenster.

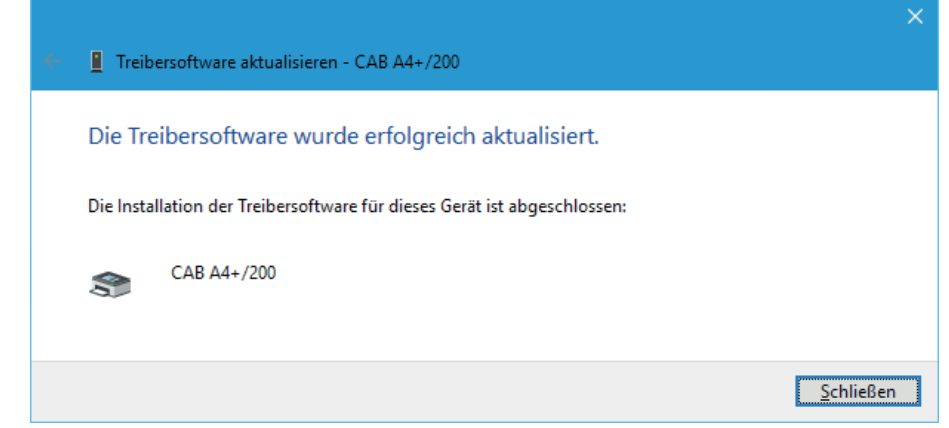

<span id="page-10-0"></span>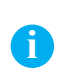

#### **Hinweis!**

Wenn ein Drucker nicht korrekt installiert ist, oder wenn er auf einem Computer nicht mehr benötigt wird, ist es sinnvoll ihn vor weiteren Installationen zu entfernen, um Doubletten und Installationskonflikte zu vermeiden.

**Gerät entfernen**, durch einen Rechtsklick in der Liste der « Geräte und Drucker »:

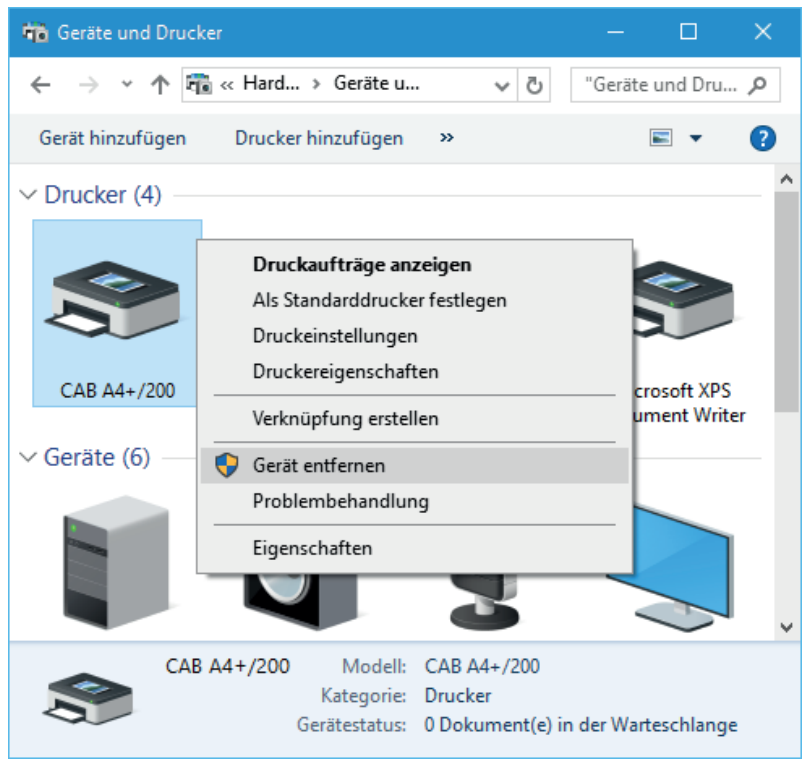

Bild 20 Geräte und Drucker